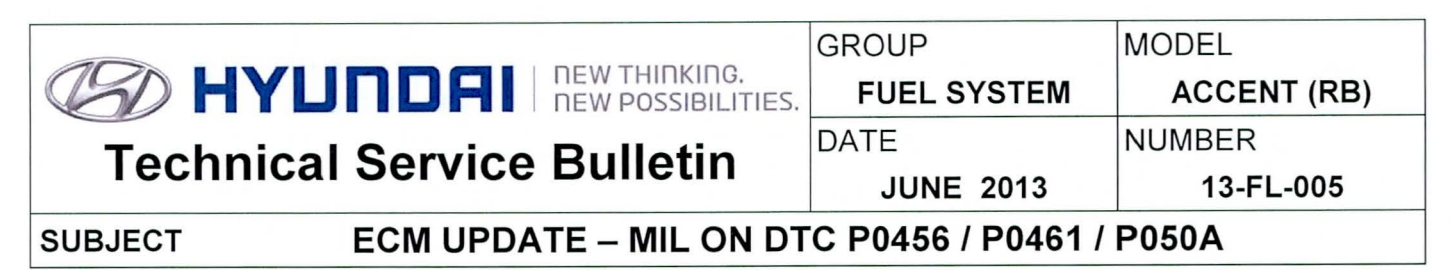

# **ECU Update**

# This bulletin revised 12-FL-006 to add DTC P050A.

# Description:

This bulletin provides information for an ECM software update of some 1.6L vehicles that may experience any of the following OTC:

- P0456: Evaporative Emission System-Leak detected (Very small leak)
- P0461: Fuel Level Sensor 'A' Circuit Range/Performance
- P050A: Cold Start Ignition Timing Performance

NOTE: There are no vehicle performance issues associated with this condition .

# Applicable Vehicles:

• 2012-2013 MY ACCENT (RB) with 1.6L GDI Engine manufactured prior to May 14, 2012.

# GOS Information:

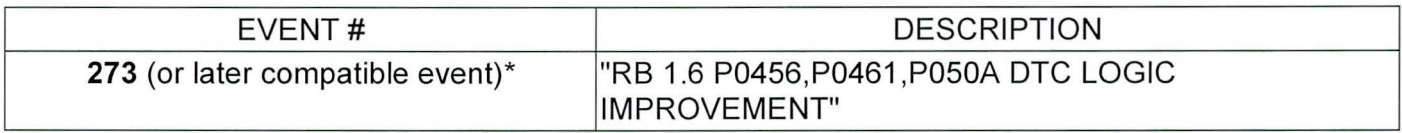

(\* the latest event that shows up in the Engine Auto Mode event list for the particular vehicle/engine)

# Warranty Information:

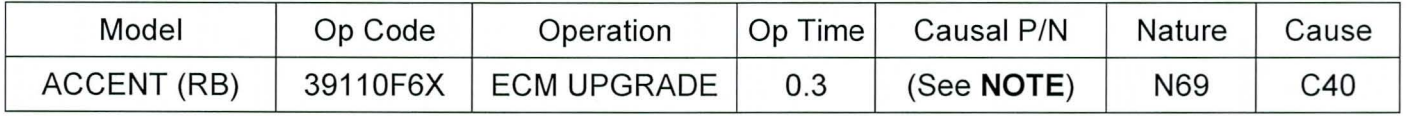

NOTE: Use the applicable ECM P/N listed in the ROM ID Information Table from the following page.

# \*NOTE:

In event of AUTO MODE update failure:

- You must attempt MANUAL MODE. Use the ECM P/N from the vehicle's ECM label if it is not clear from the ROM ID Table as to the correct ECM P/N to use for your vehicle.
- Replacing an ECM without carefully documenting that a MANUAL MODE update attempt was made may result in warranty claim charge back.

SUBJECT: **ECM UPDATE - MIL ON OTC P0456/P0461/P050A** 

# ROM ID INFORMATION TABLE:

Verify the ECM ROM ID before updating the vehicle's software. Refer to the table below.

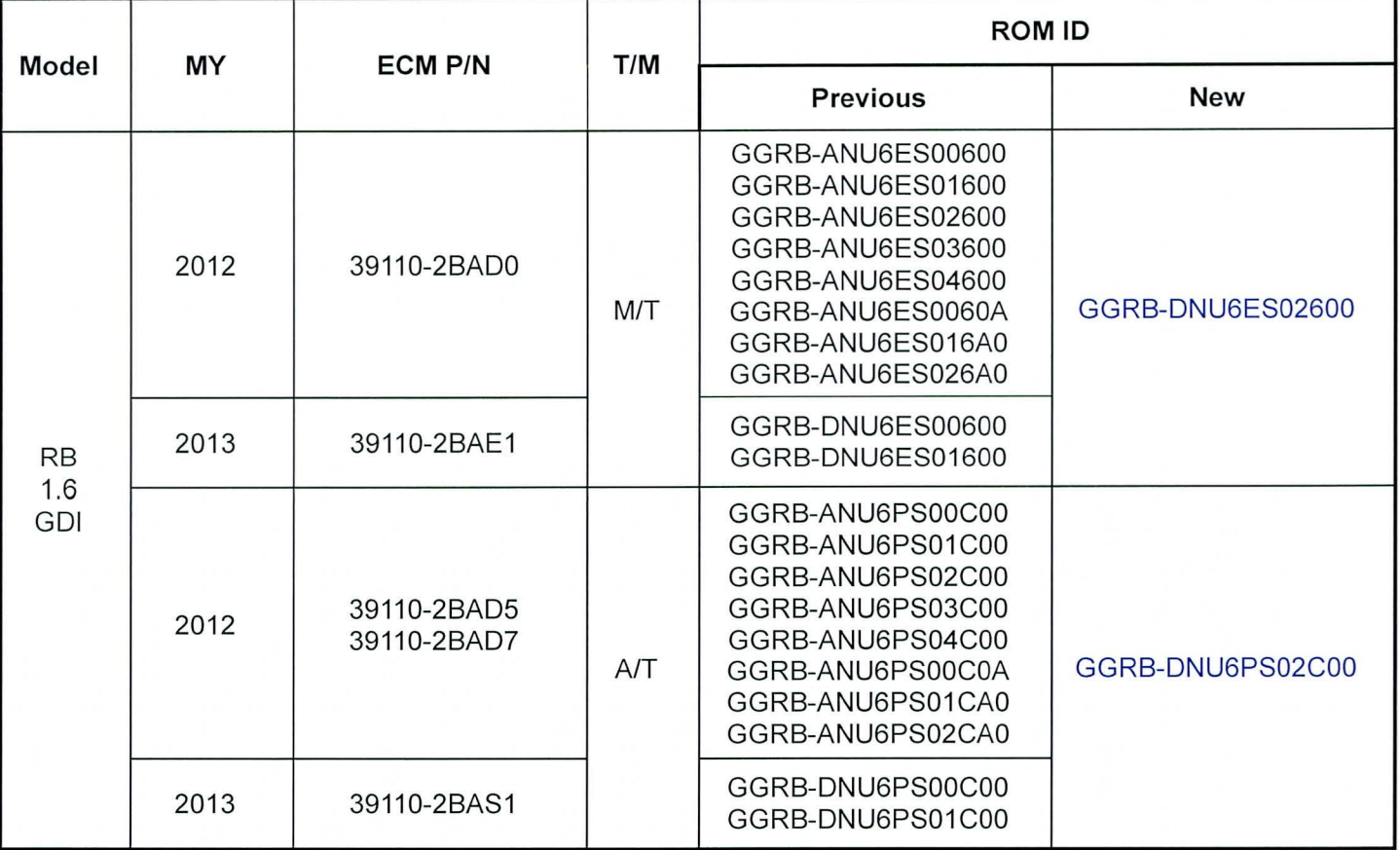

# GENERAL PRECAUTIONS:

- Connect the USB cable between the GOS and the VCI.
- Connect the 16-pin DLC connector from the VCI into the DLC located under the driver's side dash.

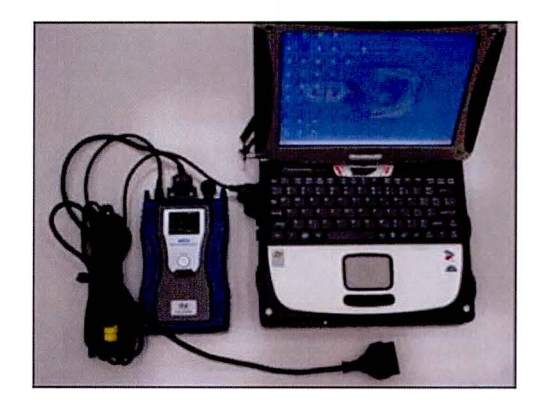

# **\*NOTE**

Make sure the battery icon at the bottom right of the GOS laptop shows at least 50%; if not, charge the GOS or attach a battery charger.

• Turn off all lights (Do not leave the headlight switch in auto mode) and all accessories (including heater/air conditioner/fan, audio, heated seats, rear defroster, etc) to ensure the battery will not be discharged during the update.

# ECM UPDATE - MIL ON DTC P0456/P0461/P050A

- Perform the update with the ignition key in the ON position.
- Do not disconnect any cables connected to the vehicle or the GDS during the update.
- Do not start the engine or turn the ignition switch OFF during the update.

# $\star$  NOTE

Confirm your GDS has the most recent version. If not, connect the GDS to an Internet port, open the GDS home page and select "Update". Refer to instructions on hmaservice.com if necessary.

If you encounter GDS related problems, call the GIT Helpline at 888-437-0308.

# **SERVICE PROCEDURE:**

# **GDS AUTO MODE ECM UPDATE PROCEDURE**

- 1. From the GDS home page, select **ECU Upgrade**. If necessary, select the VIN.
- 2. Select Engine as the system and then select OK.
- 3. Select Auto Mode and then select Next.
- 4. From the System tab, select Engine and then select OK. The GDS will read the ROM ID. Confirm the ROM is applicable as shown on Page 1, "ROM ID Information".

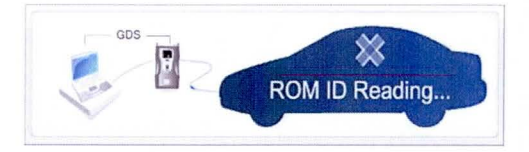

5. Select update event as listed on the GDS Event list of page-1. Select Upgrade.

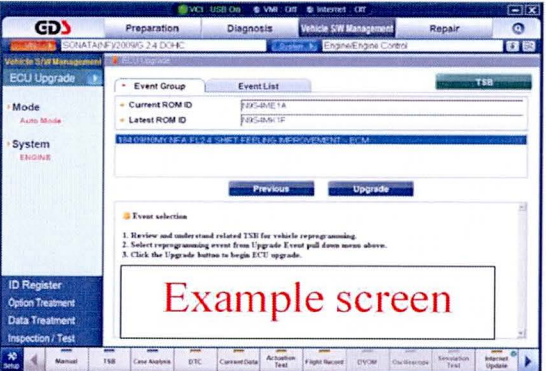

- 6. If the screen indicates "Voltage is OK" (voltage > 12volts), select OK. If not, select CANCEL and charge the vehicle battery by running the engine for 10 minutes.
- 7. Updating will occur until 100% is reached on the bar graph. At the prompt, turn the ignition key OFF for 10 seconds, then turn it ON and select OK.

# **SUBJECT: ECM UPDATE - MIL ON OTC P0456/P0461/P050A**

- 8. The GOS will confirm that ECM reprogramming is successfully finished . Select **OK.**
- 9. If the ECM update was not successful, go to **GDS MANUAL MODE ECM UPDATE PROCEDURE.**
- 10. Check for OTC in all systems and Erase All OTC that stored due to loss of CAN communication during the ECM Update.
- 11. Turn **OFF ignition for 10 seconds** then turn **ON** before going to engine start.
- 12. Start the engine to confirm proper operation.

#### **GOS MANUAL MODE ECM UPDATE PROCEDURE**

**\*NOTE** 

- GOS Manual Mode is intended for recovery of an ECM Update should it begin but then later fail in process in the Auto Mode.
- The ECM connectors must be disconnected for 15 minutes to reset its contents then perform this Manual Mode Update.
- Do not force Manual Mode if you get an error in Auto Mode that the vehicle's current ROM ID did not apply.
- It is critical to identify the correct ECM Part Number in the PASSWORD table or the ECM may be permanently damaged. It is recommended to remove ECM and read the part number from the label to confirm .
- 1. From the GOS home page, select **ECU Upgrade.** If necessary, select the VIN.
- 2. Select **Engine** as the system and then select **OK.**
- 3. Select **Manual Mode** and then select Next.
- 4. From the **System** tab, select **Engine** and then select **OK.**
- 5. Select update event as per the **GOS Event List of page-1,** then select **Upgrade.**
- 6. Be certain to enter the exact appropriate password from the table on the next page and select **OK. See the important NOTE above.**
- 7. The remaining steps are same as Steps 6-12 of the Auto Procedure.

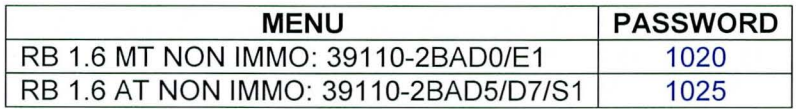